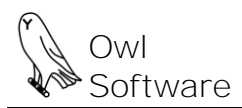

# **ProductionWizard™**

# **Configure Tank Settings and Add Candidate Ingredients to a Tank**

The document has two sections. The first section covers how to set the tank capacity, amount remaining warning, and the tank expiration warning. The warnings will prompt the user if a tank has fallen below a set level or if the contents have been in the tank too long. The second section covers how to add or remove ingredients that are allowed in a particular tank.

## *Tank Capacity Editor – Modify Tank Capacity, % Remaining, and Tank Expiration*

This feature allows the user to change the tank capacity, units, percent remaining when a warning message is displayed, and tank expiration. **These tank expiration settings override the expiration values set in formula configuration**. The unit of measure set for a tank is the default unit of measure used to update the amount in the tank. The *percent remaining when warning* setting is used to warn the user when a tank is low while preparing a batch with the batch creation tool. Setting the tank capacity to 0 disables tank depletion and tracking tank amounts in the Batch Creation Tool.

#### To start:

(Excel 2000 – 2003) Click the **Production Wizard** menu, click **Formula Configuration**, and select **Edit Tank Capacity Information**.

(Excel 2007 or higher) Click the **Production Wizard** tab, select **Formula Configuration**, and click **Edit Tank Capacity Information** from the **Formula Configuration** group.

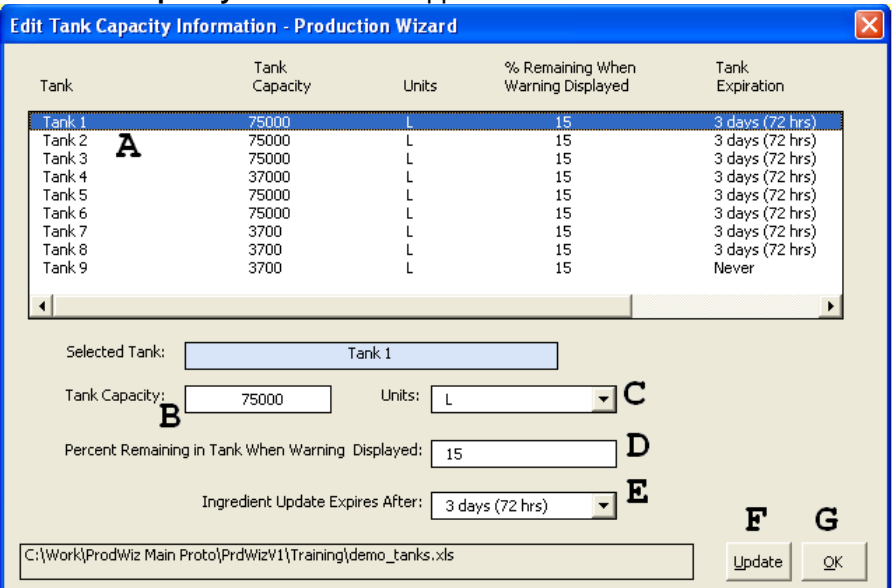

The **Tank Capacity** editor window appears.

Select the tank to update (**A**). Enter the tank capacity (**B**) and select units from the dropdown (**C**). Enter the percent remaining for warning in the box provided (**D**). Select an expiration setting for the tank from the dropdown (**E**). Press the **Update** button (**F**). Press the **OK** button (**G**). Select Yes when prompted to save your changes.

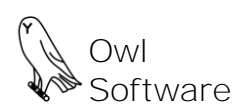

### *Tank Ingredient Editor – Adding or Deleting Tank Candidate Ingredients*

This feature allows the user to add a new candidate ingredient to a particular tank or remove it. The following instructions describe adding a new candidate ingredient to a particular tank.

1. Add the new tank candidate ingredient to the ingredient file (for more information please refer to *Adding Ingredients to an Ingredient File* in the File Management Chapter in the manual). At this point do not attempt to link this new ingredient to a tank.

In the Formula Development section:

(Excel 2000 – 2003) Click the **Production Wizard** menu, click **Formula Configuration**, and select **Edit Tank Ingredients**.

(Excel 2007 or higher) Click the **Production Wizard** tab, select **Formula Configuration**, and click **Edit Tank Ingredients** from the **Formula Configuration** group.

#### The **Tank Ingredient Editor** window appears.

2. Add the candidate ingredient to the Tank. Select the tank to modify (**A**). Select the candidate ingredient to add to the tank (**B**) and press the **Add** button (**C**). If you need to delete a candidate ingredient from the tank, press the **Delete Selected Tank Ingredient** button (**D**).

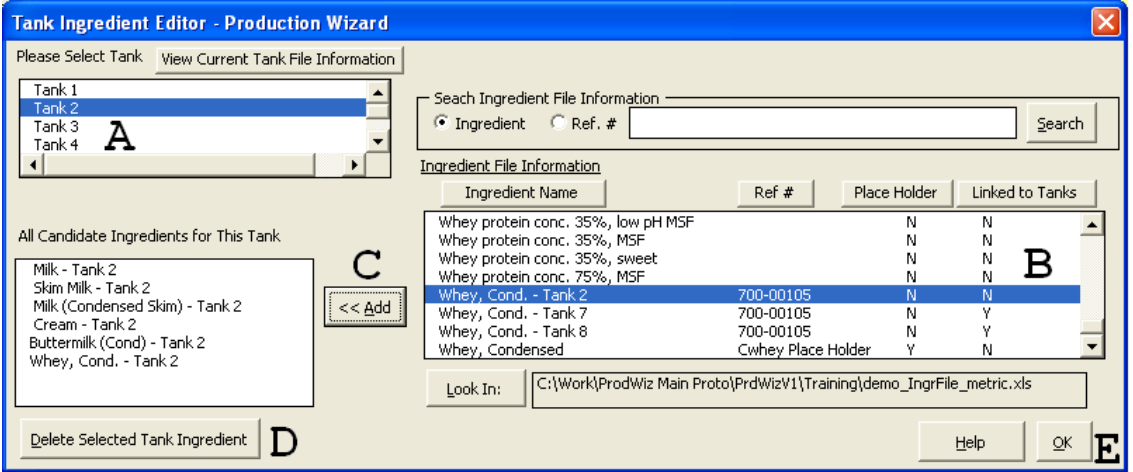

Press the **OK** button (**E**) when finished. Select Yes when prompted to save your changes.

3. Open the ingredient file and link the ingredient in the ingredient file to the tank candidate ingredient. (Excel 2000 – 2003) Click the **Edit Ingredients** menu and select **Edit Ingredient Configuration**. (Excel 2007 or higher) Click the **Edit Ingredient File** tab and select **Edit Ingredient Configuration** from the **Ingredients** group.

4. The **Ingredient Configuration** window appears. Select the new tank candidate ingredient. Set **Ingredient linked to Tank** to **Y** (**G**). Make sure the tank ingredient has a "Place Holder" ingredient (**H**). Save changes made to the ingredient file. If necessary set the **User selects from list option** to **Y**. The new tank ingredient is ready to use.

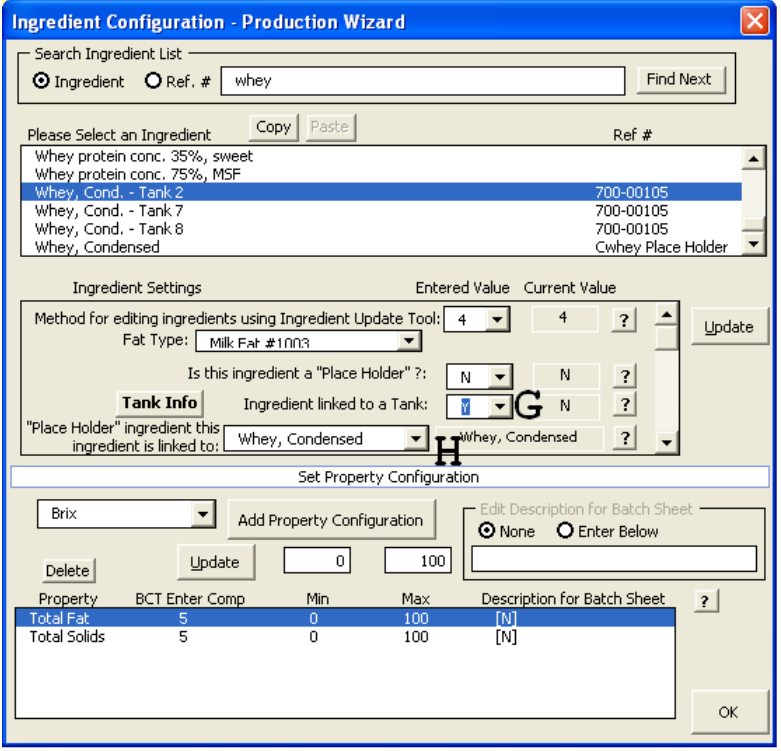